令和2年5月 汐入小学校

## 学校のタブレットパソコンへ家庭で利用する場合のログイン方法

#### 1 タブレットPCの電源を入れます。

①電源を入れると、future 瞬快の「かんたんサインイン」画面が立ち上がります。

※「2 「かんたんサインイン」をやめます。」の画面が表示されず、

「3 Windows のログイン画面にて、「他のユーザー」でログインする。」の①の画面が出る場合があります。 その場合は、そこからそのまま続けてください。

## 2 「かんたんサインイン」をやめます。

①画面左下の「かんたんサインインをやめる」を タップしてください。

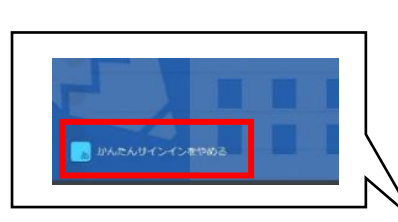

②「本当にかんたんサインインをやめますか?」と 表示されたら「はい」をタップしてください。

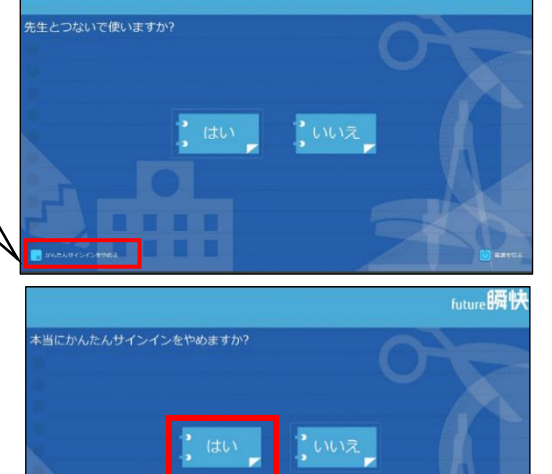

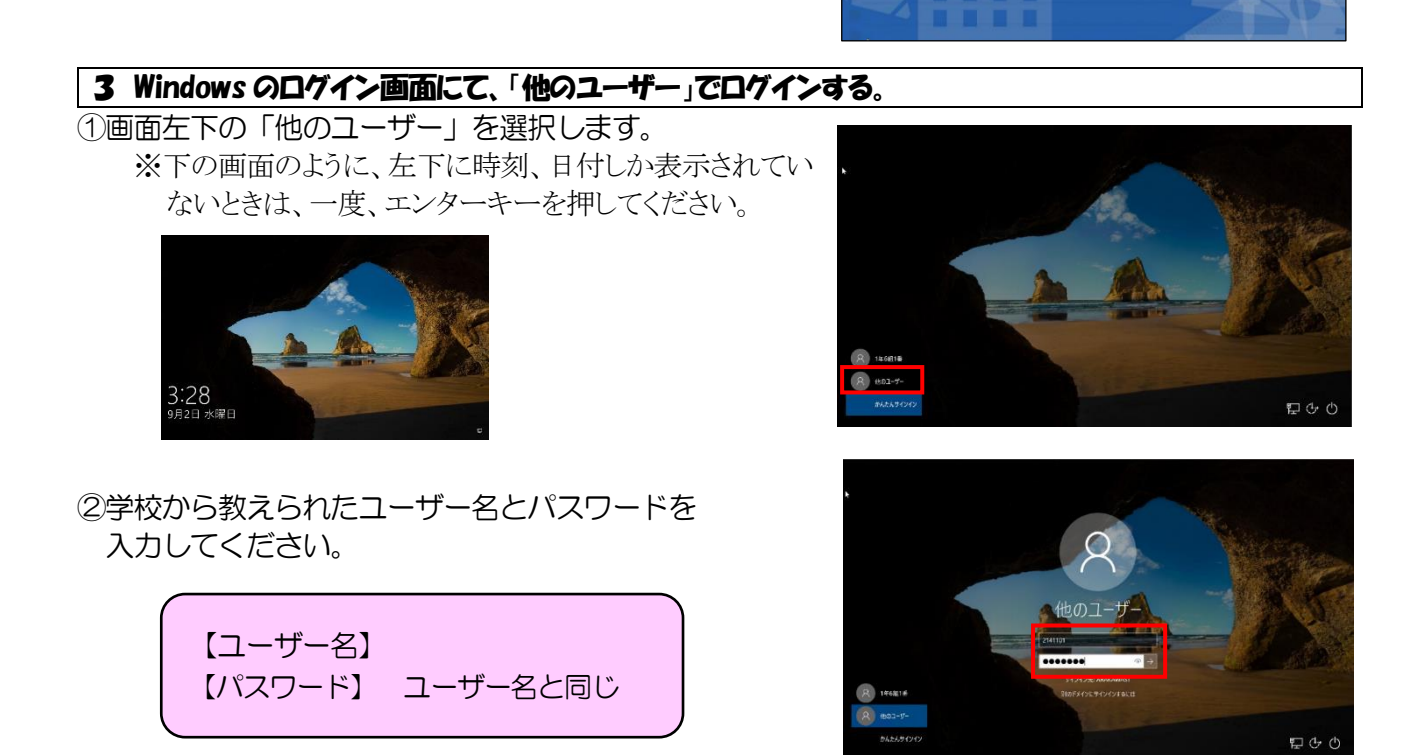

- ③メッセージ「瞬快から生徒IDが取得出来ませんでした」というメッセージが出たら、「OK」を クリックして、メッセージを閉じてください。(このメッセージが出ない場合もあります。)
	- ④「○年○組○番」としてログインし、デスクトップ画面が出たら、完了です。

学校のタブレットパソコンを家庭のインターネットに接続する方法

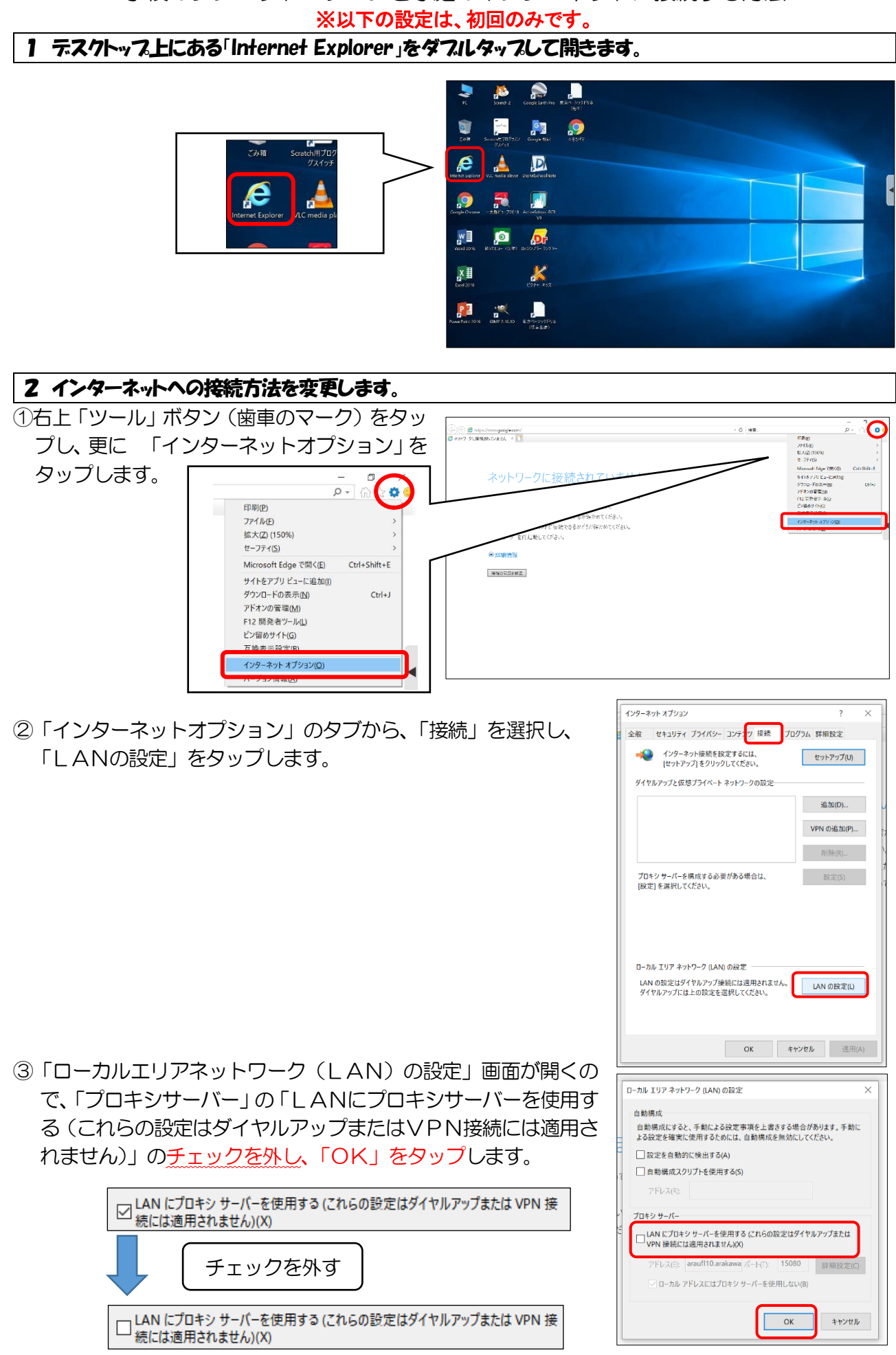

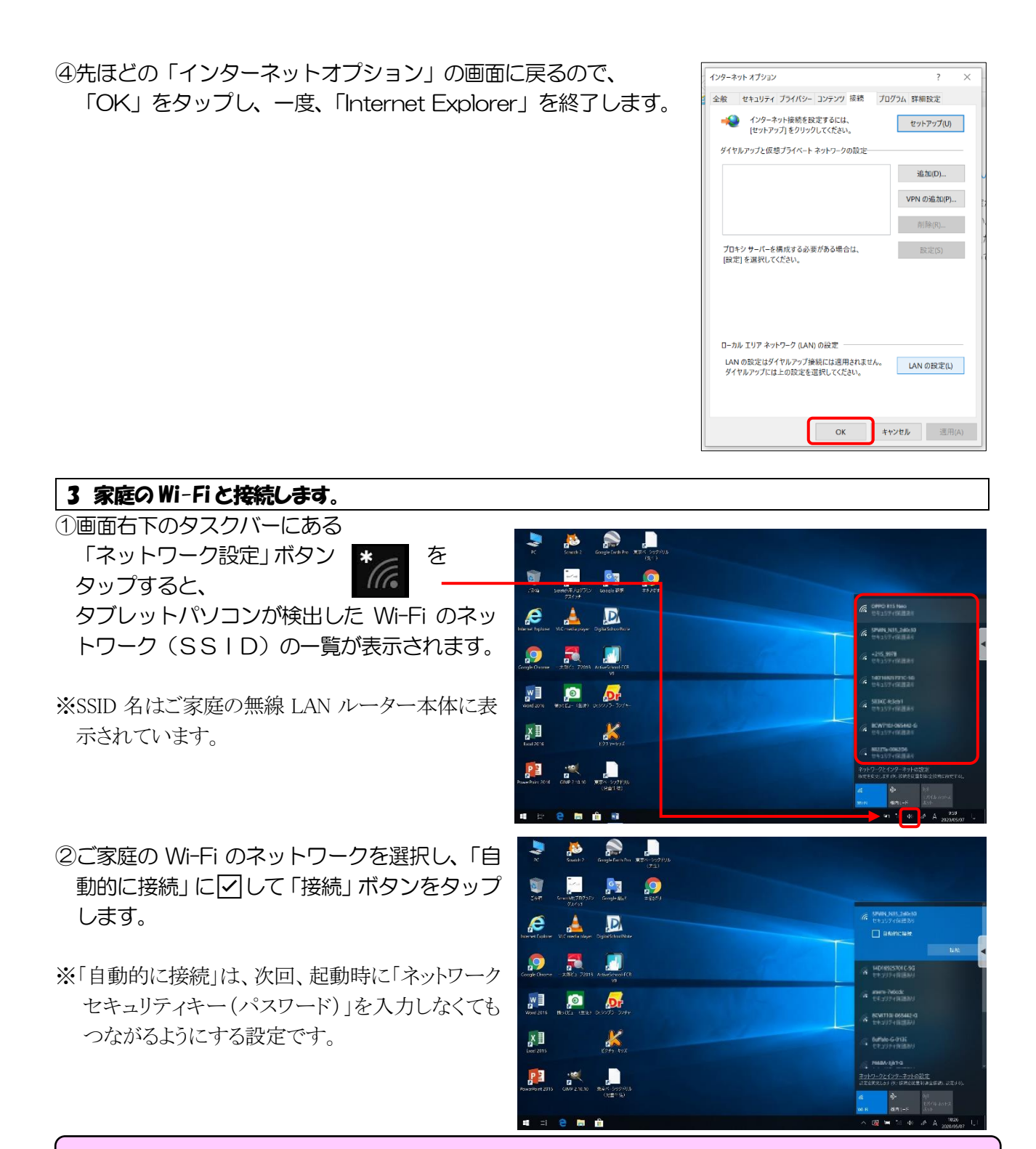

#### 【注意】

SSID の一覧が表示されたときに、SSID の下に**「オープン」と書かれた SSID** が表示されることがあります。これ は、いわゆる「フリーWi-Fi」「公衆無線 LAN」と呼ばれる無料の Wi-Fi です。ご自宅が駅やバス停、商店街などに 近いと表示されることがあります。無料ではありますが、セキュリティがかなり弱く、暗号化されていない場合も多 いので、個人情報が漏れたり、ウイルスに感染させられたりすることがあるので、絶対に接続しないでください。

- ③「ネットワークセキュリティキーの入力」画面が表示されるの で、ご家庭の無線 LAN ルーターのネットワークのパスワード を入力し、「次へ」をクリックします。
- ※パスワードは、ご家庭の無線 LAN ルーター本体に表示されていま す。多くの場合、大文字・小文字を正しく入力する必要があります

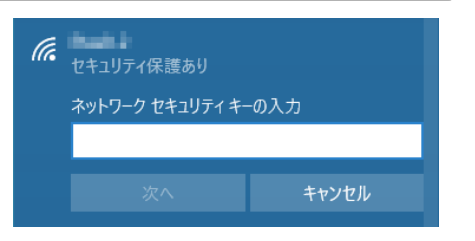

④「接続済み、セキュリティ保護あり」と表示されたら、接続完了 です。

**イイ**<br>様続済み、セキュリティ保護あり プロパティ

切断

### 【注意】

返却時には、「設定」→「ネットワークとインターネット」→「Wi-Fi」→「既知のネットワークの管理」→「ご家庭の SSID」を選択、削除してください。よく分からない場合は、返却時に学校で責任をもって削除します。

# 4 ホームページ(最初に表示される画面)を「Yahoo!きっず」に変更する。

①「Internet Explorer」を起動します。初期設 ad as 定では、Google の画面が表示されます。 YAHOO! きっす  $\ddagger$ ※端末によっては、すでに「Yahoo!きっず」に設定 されている場合があります。  $07 - 404$ ②「Yahoo!きっず」を検索し、表示します。 **Mandelling** ※学校のタブレットパソコンには、他に Chrome、 パソコンやスマホのなかに、<br>あたらしい学校ができました! Microsoft Edge というブラウザソフトがインストー **A** 。<br>コロ大の歴史や、ど<br>コスのも<del>を</del>組える。 ルされています。どれを使ってもかまいません が、必ず、ホームページは「Yahoo!きっず」に設 **酸胞腺よう!** 17 1865年、田津の 定してください。 ②右上の家のアイコン く ♪ を長押し  $AA$  $\circledcirc$  G https:  $\overline{P}$  (a) own.google.<br>۲ | ۰ 。<br>Melostrom フトア メニュー バー(E) お気に入りバー(A) してから離し、(マウスカーソル使用時は、右 コマンド バー(O) クリック)「ホームページの追加と変更」をタ ステータス バー(T) ツール バーを固定する(B) ップします。 別の行にタブを表示(H) ホーム ページの追加と変更(C) 広告 ビジネス 検索の仕組 ホームパージを追加および変更します ③「この Web ページだけをホームページに設定する(U)」を 次のページをホーム ページに設定しますか? **Cole** 選択し、「はい」をタップする。 ww.google.co.jp/?gws\_rd=ssl#spf=1589714050715 ● この Web ページだけをホームページに設定する(U) ○この Web ページをホームページのタブに追加する(A) はい(Y) いいえ(N)

④これで、「Internet Explorer」を起動すると、いつも「Yahoo!きっず」が表示されます。

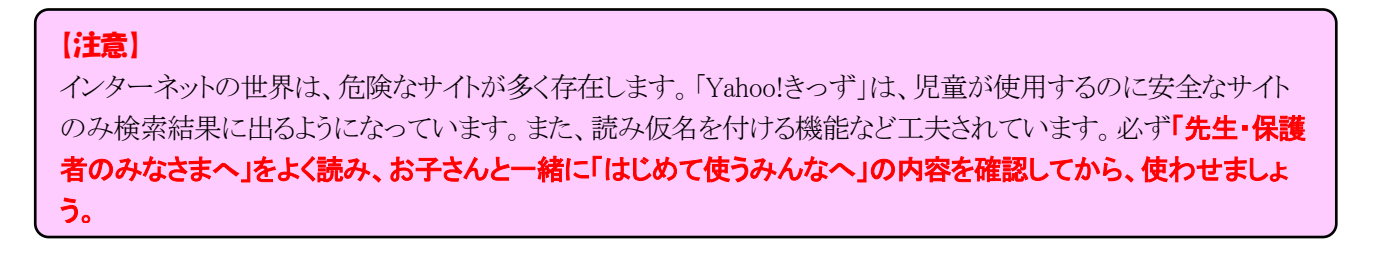